Администрация городского округа Самара

## РАБОТА В ОПЕРАЦИОННОЙ СИСТЕМЕ **WINDOWS**

### Учебно-методическое пособие

Составитель – доцент кафедры Математических методов и информационных технологий, к.т.н. Жмуров Д.Б.

Самарский муниципальный институт управления г. Самара 2009

#### Аннотация

Учебно-методическое пособие знакомит с базовыми навыками работы в операционной системе Windows. Описаны основные приёмы работы с интерфейсом Windows, использование мыши и комбинаций клавиш.

Пособие содержит пять работ. В первой работе производится знакомство с графическим интерфейсом операционной системы. Рассматриваются операции со значками и ярлыками. Описывается работа с меню Пуск, панелью задач и Корзиной.

Во второй работе рассматривается структура файловой системы и описываются основные операции с файлами и ярлыками.

В третьей работе рассматривается вопрос увеличения свободного места на диске путём сжатия файлов и папок с помощью соответствующей встроенной подсистемы Windows. Демонстрируется защита сжатых файлов с помощью пароля.

В четвёртой работе рассмотрена технология подготовки полноценных текстовых документов при помощи стандартных программ и возможностей операционной системы. Описываются приёмы получения и обработки экранных снимков, подготовки иллюстрированных текстовых документов.

В пятой работе происходит знакомство с основами языка гипертекстовой разметки. Рассматриваются шаблоны для построения наиболее распространённых элементов текста: заголовков, списков, таблиц и т.п. Приводятся справочные данные о назначении часто используемых тегов. Выполнение этой работы позволит приобрести навыки самостоятельной подготовки информационных страниц для размещения в сети Интернет.

Пособие ориентировано на студентов всех специальностей, начинающих изучение основ работы с операционной системой Windows.

#### Введение

Операционная система (ОС) - комплекс системных и управляющих программ, предназначенных для наиболее эффективного использования всех ресурсов вычислительной системы<sup>1</sup> и удобства работы с ней.

Назначение ОС - организация вычислительного процесса в вычислительной системе, рациональное распределение вычислительных ресурсов между отдельными решаемыми задачами; предоставление пользователям многочисленных сервисных средств, облегчающих процесс программирования и отладки задач. Операционная система исполняет роль своеобразного интерфейса<sup>2</sup> между пользователем и вычислительной системой, т.е. ОС предоставляет пользователю виртуальную вычислительную систему. Это означает, что ОС в значительной степени формирует у пользователя представление о возможностях вычислительной системы, удобстве работы с ней, ее пропускной способности. Различные ОС на одних и тех же технических средствах могут предоставить пользователю различные возможности для организации вычислительного процесса или автоматизированной обработки данных.

В программном обеспечении вычислительных систем операционная система занимает основное положение, поскольку осуществляет планирование и контроль всего вычислительного процесса. Любая из компонент программного обеспечения обязательно работает под управлением ОС.

В настоящее время в мире существует огромное количество различных ОС. Они работают не только на персональных компьютерах, но и на многих других вычислительных устройствах: контроллерах, мобильных телефонах, промышленных серверах.

В нашей стране наибольшей популярностью у пользователей персональных компьютеров пользуется одна из версий ОС Windows. поэтому в рамках данного курса будут рассмотрены интерфейс и базовые возможности Windows.

Windows предлагает множество средств, которые необходимы в современных высокоскоростных коммуникационных сетях для работы и развлечения. В этот пакет инструментов входят средства, помогающие устанавливать и настраивать конфигурацию системных ресурсов, пользователей и групп пользователей, а также плановых системных задач. Набор стандартных программ позволяет полностью выполнить любое задание, в чем бы оно ни заключалось. Вы можете создавать документы и изображения, производить вычисления, планировать свое рабочее время и проводить интерактивные совешания.

<sup>1</sup> Вычислительная система - взаимосвязанная совокупность аппаратных средств вычислительной техники и программного обеспечения, предназначенная для обработки информании.

<sup>&</sup>lt;sup>2</sup> Интерфейс - совокупность аппаратуры и программных средств, необходимых для подключения периферийных устройств к ПЭВМ

Windows содержит улучшенные средства безопасности, в том числе «Центр обеспечения безопасности», позволяющий проверять состояние таких важных элементов безопасности компьютера как брандмауэр Windows, автоматическое обновление и антивирусные программы, что облегчает защиту компьютера от вирусов и других угроз безопасности. При этом производительность все время остается высокой. Можно использовать большее количество программ одновременно, причем все программы будут работать быстро.

Усовершенствование многих возможностей делает использование компьютера более эффективным. Например, можно при помощи средства «Дистанционное управление рабочим столом» получить доступ к рабочему компьютеру и его ресурсам из дома, а также просматривать файлы и документы на рабочем столе своего компьютера, находясь за компьютером сотрудника. Получение справки максимально упрощено. Используя средство «Удаленный помощник», можно отправить приглашение (с помощью электронной почты или службы обмена мгновенными сообщениями) выбранному специалисту по компьютерам или сотруднику службы поддержки, которые могут помочь устранить неполадку удаленно. Windows предоставляет исчерпывающую электронную справку обо всех возможностях операционной системы, а также возможность интерактивного знакомства с ними.

### Основные приёмы работы в Windows

ОС Windows и совместимые с ней пользовательские приложения имеют оконный<sup>3</sup> интерфейс. Для работы в Windows-интерфейсе наиболее удобно использовать мышь, однако можно обойтись и без неё. Для этого необходимо знать определённые сочетания клавиш, с помощью которых можно выполнять те же действия, что выполняются посредством мыши.

Оптимальным является сочетание этих двух подходов, согласно которому большинство операций выполняется с помощью мыши, но некоторые, для ускорения работы, выполняются с помощью нажатий сочетаний клавиш.

Рассмотрим основные приёмы работы с мышью.

Стандартное устройство органов управления мыши включает в себя две клавиши и зачастую - колёсико. Рассмотрим функции указанных элемен-TOB.

Одинарный щелчок левой кнопкой мыши: по объекту – приведет к его выделению; по пункту меню - к запуску соответствующей функции меню или открытию подпункта меню; по гиперссылке - переход по ссылке; по выделенному названию файла - к его редактированию; по выделенному тексту - к снятию вылеления.

Двойной щелчок левой кнопкой мыши означает действие. Например запуск приложения или открытие окна. Windows позволяет настроить мышь так, что одинарный щелчок может быть приравнен к двойному. Скорость

<sup>&</sup>lt;sup>3</sup> Слово «windows» переводится с английского языка как «окна».

двойного нажатия устанавливается в настройках Windows. В зависимости от действующих настроек, идущие подряд два щелчка мыши воспринимаются как один двойной щелчок или как два одинарных щелчка со всеми вытекающими последствиями.

Щелчок правой кнопкой мыши приводит к появлению контекстного (всплывающего) меню. Набор опций меню зависит от того, какие действия могут быть выполнены в данном контексте.

Вращение колёсика мыши позволяет прокручивать содержимое окна вверх/вниз, а реже - влево/вправо.

Мышь может также иметь дополнительные кнопки и колёсики. Их функциональное назначение может быть различным и настраивается по желанию пользователя.

Наиболее необходимые сочетания клавиш для работы с графическим интерфейсом Windows приведены в таблице.

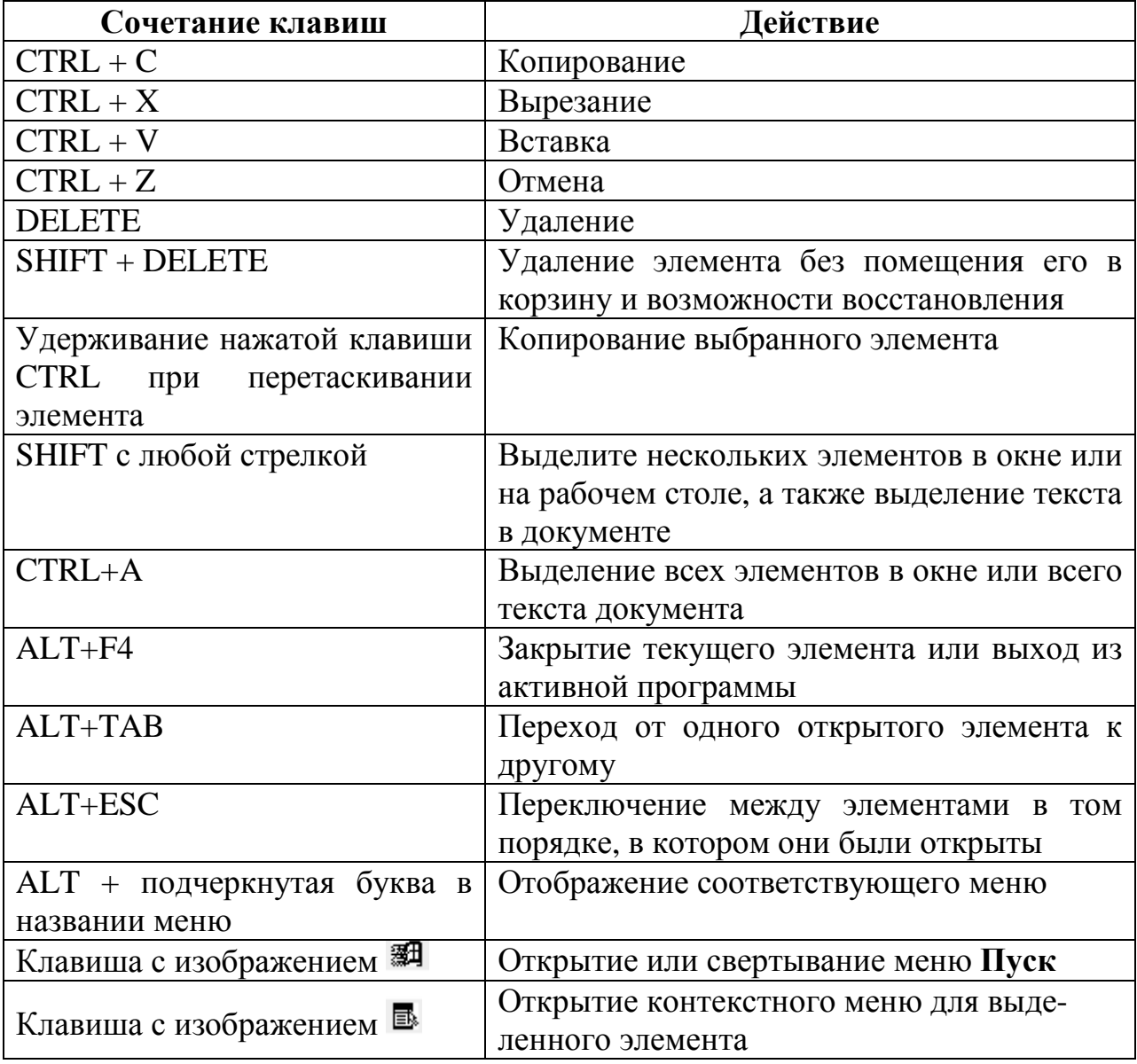

### ЛАБОРАТОРНАЯ РАБОТА №1

### ЗНАКОМСТВО С ИНТЕРФЕЙСОМ ОПЕРАЦИОННОЙ СИСТЕМЫ **WINDOWS**

#### Цель работы

Освоить приёмы работы с основными элементами графического интерфейса Windows: окнами, меню «Пуск», панелью задач, ярлыками, корзиной.

#### Краткие теоретические сведения

#### 1. Управление значками и ярлыками

Работа со средой Microsoft Windows очень похожа на работу в обычном офисе. У вас есть рабочий стол, где находятся рабочие инструменты, кроме того, у вас есть папки, в которых хранятся файлы. Все эти элементы составляют пользовательский интерфейс Windows.

Windows XP предоставляет свои инструменты, команды и структуру через графический интерфейс. Каждый тип файлов представлен своим изображением и описанием, а каждая команда - соответствующей кнопкой. Программы сгруппированы в нескольких меню исходя из удобства размещения.

Основным элементом пользовательского интерфейса Windows является фоновый экран, называемый рабочим столом (desktop). Все другие программы открываются именно через него. Панель задач (taskbar) в нижней части рабочего стола используется в Windows для того, чтобы информировать вас о работе компьютера и обеспечивать быстрый запуск и закрытие программ.

На вашем рабочем столе можно разместить один или несколько значков. Их количество будет зависеть от того, как установлены программы на компьютере, а также от настроек Windows. Значки - это графические изображения, которые позволяют быстро распознать и запустить нужную программу. Запустить программу можно двойным щелчком на соответствующем значке.

Под значком находится название элемента, который он условно обозначает. Если название слишком длинное, оно прерывается многоточием, а полностью отображается в тот момент, когда вы щелкните на нем. Если установить указатель мыши на значок, обычно можно увидеть небольшое окно подсказки, содержащее несколько слов, коротко характеризующих данную программу.

Некоторые значки автоматически попадают на рабочий стол в тот момент, когда вы устанавливаете те или иные программы. Если в левом нижнем углу значка находится стрелка, значит, это ярлык.

Ярлык - это ссылка на программу. Удаление ярлыка не удаляет сам файл, папку или программу, на которые он указывает. Большинство программ автоматически создают ярлыки при установке. Вы можете создавать собственные ярлыки для программ, отдельных файлов, папок, сетевых ссылок или сайтов. Windows присваивает изображение каждому ярлыку в соответствии с типом элемента, на который он указывает. Это сделано для того, чтобы быстрее находить нужные объекты.

Щёлкнув по значку или ярлыку правой кнопкой мыши, и выбрав пункт контекстного меню Свойства, откроется окно, в котором представлена дополнительная информация о выделенном объекте. В зависимости от рассматриваемого объекта, количество дополнительной информации может быть различным. Общей для всех объектов является информация о типе объекта, его размещении, размерах и атрибутах.

#### *2.* Корзина *Windows*

Операционная система Windows располагает средством для восстановления ошибочно удалённых файлов. В тот момент, когда вы удаляете файл, он перемещается в специальную папку, называемою Корзиной.

Из корзины файлы можно восстановить. Для этого необходимо открыть Корзину, значок которой размещается на рабочем столе, отыскать нужный файл и вызвать задачу «Восстановить объект». Файл будет восстановлен в той папке, откуда был ранее удалён.

Следует помнить, что для хранения удалённых файлов в корзине на жёстких дисках резервируется место. Таким образом, при удалении файла в корзину место на диске не освобождается. Поэтому рекомендуется периодически очищать корзину, вызвав соответствующую команду. При этом свободное место на диске увеличится, однако пропадёт возможность восстановить удалённые ранее файлы.

#### *3.* Меню Пуск

Меню Пуск – это список опций, которые являются основными ссылками на все программы, установленные на компьютере, так же как и на все действия, которые вы можете производить в Windows.

В первый раз после запуска Windows меню Пуск отображается на экране до первого вашего действия. Впоследствии можно открыть меню Пуск, нажав кнопку Пуск в левом углу панели задач.

Вы можете поместить ссылки на свои любимые программы в вверху левой части меню Пуск. Эта возможность предусмотрена для того, чтобы проще находить и запускать определенные программы. С помощью перетаскивания можно расположить программы так, как вам удобно. По умолчанию непосредственно к меню Пуск присоединены программы Microsoft Internet Explorer и Microsoft Outlook Express. Если вы решите сменить браузер или почтовую программу, установленные по умолчанию, список присоединенных программ изменится автоматически.

Под первой сверху горизонтальной линией в левой части меню Пуск находится список ссылок на наиболее часто используемые программы. Он включает шесть программ, которые запускались последними (количество программ в списке может быть изменено).

Справа в меню Пуск находятся ссылки на папки и директории, где, в основном, будут храниться созданные вами файлы, ссылка на директории других компьютеров, подключенных к вашей сети и ссылки на разнообразные инструменты, используемые в процессе работы на компьютере.

Команды, которые необходимы для начала и завершения сеанса работы с компьютером, находятся в нижней части меню Пуск.

В этом упражнении вы сначала удалите ссылки на все часто используемые программы из меню Пуск. Затем присоедините ссылки на две программы в верхнюю часть меню, переставите их местами, а после этого удалите их из области для присоединенных ссылок.

#### *4.* Использование панели задач

Кроме кнопки Пуск панель задач отображает отдельную кнопку для каждой открытой программы. Щелкая по кнопке на панели задач, вы активизируете окно соответствующей программы. Размер кнопок может меняться в зависимости от того, сколько на данный момент программ открыто на компьютере. Кнопка исчезает в тот момент, когда вы закрываете какую-нибудь программу.

Примечание. Панель задач не отображает кнопки для диалоговых окон, для сообщений или предупреждений.

Если вы запускаете одну и ту же программу больше одного раза так, что несколько окон программы открыто в одно и то же время (например, три окна Internet Explorer, или два документа Microsoft Word), места на панели задач может не хватить. Тогда окна одного рода группируются в одну кнопку, которая помечена названием программы. Номер, присоединенный к программному значку, показывает количество открытых окон, представленных кнопкой. Если вы нажмете на кнопку, появится всплывающий список, из которого можно выбрать то окно, которое вы хотите активировать. Это новое свойство упрощает работу с открытыми окнами.

Если на панели задач есть сгруппированные окна, вы можете закрыть все окна в группе, щелкнув на соответствующей кнопке правой клавишей мыши и выбрав из всплывающего меню Закрыть группу.

Системная область находится в правой части горизонтальной системной области или внизу вертикальной. По умолчанию системная область показывает текущее время. Но помимо этого на ней могут появляться другие значки в зависимости от того, какие приложения активны в настоящий момент времени, например: изображение принтера появляется в тот момент, когда вы отправляете документ на печать; изображение сообщения появляется в тот момент, когда вы получаете новое сообщение при помощи программы обмена сообщениями; значок индикации подключения к сети и другие.

В добавление к значкам, которые видны по умолчанию, панель задач может также отобразить собственные панели инструментов. Наиболее часто используемая из них – Панель инструментов быстрого запуска, которая показывает ссылки на программы и команды (по умолчанию эта панель не видна).

Примечание. Панель инструментов быстрого запуска может быть скрыта или видна в зависимости от настроек панели задач.

На панели инструментов быстрого запуска Windows XP устанавливает ссылки на Microsoft Internet Explorer, Microsoft Windows Media Player и команду Показать рабочий стол. Вы можете в любой момент добавить больше быстрых ссылок в панель путем перетаскивания значка или ярлыка Программы внутрь панели.

### Задания для самостоятельного выполнения

### Задание **1.** Управление значками и ярлыками

1. Щелкните правой клавишей мыши по свободному месту на рабочем столе.

2. Выберите из всплывающего меню пункт Создать, а затем выберите пункт Ярлык. Появится первая страница Мастера<sup>4</sup> создания ярлыков.

3. Нажмите Обзор, чтобы открыть диалоговое окно Обзор папок. Это диалоговое окно необходимо для того, чтобы сообщить Мастеру, на какой файл или папку вы хотите создать ярлык (его цель), и где этот файл или папка находятся.

4. Для просмотра откройте Мой компьютер, потом Локальный диск C, потом Windows, далее System32. Затем выберите файл calc, и нажмите OK, чтобы закрыть диалоговое окно и вернуться к Мастеру.

Примечание*.* В данном пункте указывается путь к стандартной программе, входящей в комплект Windows. Папка, в которую установлена операционная система на вашем компьютере, может называться по-другому. В этом случае местонахождение файла calc.exe следует уточнить у системного администратора.

5. Нажмите Далее, чтобы переместиться к странице Выбор названия программы.

6. Используя информацию, сохраненную с выбранным файлом, мастер сам предложит название для ярлыка.

7. Выделите предложенное имя, а затем наберите Мой ярлык.

8. Нажмите Готово, чтобы закрыть Мастер.

 $\overline{a}$ 

9. Ярлык на рабочем столе создан приблизительно в том месте, где вы в самом начале щелкнули правой клавишей мыши. Ярлык имеет название Мой ярлык. Он представлен графическим изображением со стрелочкой в нижнем правом углу.

10. Дважды щелкните мышью на Мой ярлык, чтобы открыть программу Калькулятор, на которую ссылается ярлык.

11. Нажмите на окне изображения кнопку Закрыть, чтобы закрыть его.

12. Щелкните правой клавишей на Мой ярлык, а затем выберите Свойства в быстром меню. Появится диалоговое окно Свойства: Мой ярлык.

13. Выберите вкладку Общие и изучите информацию и доступные опции.

14. Вернитесь к вкладке Ярлык и выберите пункт Сменить значок. Появится диалоговое окно.

15. Воспользуйтесь полосой прокрутки для того, чтобы просмотреть все возможные варианты значков.

 $4$  Мастер – это набор страниц, похожих на диалоговые окна, которые проведут вас через цепь необходимых для выполнения конкретной задачи шагов. В данном случае Мастер подскажет вам информацию, нужную Windows для создания ярлыка.

16. Щелкните на понравившемся значке, а затем нажмите OK, чтобы закрыть диалоговое окно Смена значка. Вы можете также выбрать Отмена для того, чтобы оставить текущий значок без изменений.

17. Задайте клавиши быстрого вызова для программы, на которую ссылается ярлык. Для этого, поместив курсор в поле Быстрый вызов, выберите клавишу, которую следует использовать в сочетании с клавишами CTRL+ALT. Это сочетание автоматически включает клавиши CTRL+ALT. В поле Быстрый вызов будет отображаться значение «нет» до тех пор, пока не будет выбрана клавиша; после этого в поле будет отображаться значение Ctrl+Alt+ выбранная клавиша.

Примечание*.* В сочетаниях нельзя использовать клавиши ESC, ENTER, TAB, ПРОБЕЛ, SHIFT, PRINT SCREEN и BACKSPACE.

18. Нажмите OK, чтобы закрыть диалоговое окно Свойства: Мой ярлык и сохранить принятые изменения. Если вы перед этим выбрали новый значок, то прежний исчез.

19. Создайте ярлык для быстрого перехода на серсер для поиска информации в Интернете. Для этого щелкните правой клавишей мыши по свободному месту на рабочем столе. Выберите из быстрого меню пункт Создать→Ярлык . Появится диалоговое окно Создать ярлык.

20. В поле ввода наберите адрес поискового сервера, например www.yandex.ru или www.google.ru.

21. Нажмите Далее, чтобы переместиться к странице Выбор названия программы. Наберите Поиск в Интернет.

22. Нажмите Готово, чтобы закрыть Мастер и создать новый ярлык.

23. Если ваш компьютер подключен к Интернету, щелкните дважды на созданном ярлыке, и поисковый сайт откроется в установленном по умолчанию браузере.

24. Нажмите кнопку Закрыть, чтобы закрыть окно.

25. Правой клавишей мыши перетащите Мой ярлык в левую часть панели инструментов быстрого запуска. Тонкая черная линия за ярлыком показывает, где он появится в тот момент, когда вы отпустите клавишу мыши.

26. Отпустите правую клавишу мыши, когда ярлык появится в области панели инструментов быстрого старта, а затем из появившегося быстрого меню выберите Скопировать здесь. Копия ярлыка появится на панели. Двойная стрелка вправо появится теперь в правом углу панели, чтобы показать, что на ней находится больше ярлыков, чем видно.

27. Остановите курсор на новом ярлыке на панели. Всплывающая подсказка отобразит имя ярлыка.

28. Щелкните на двойной стрелке, чтобы увидеть другие доступные из панели инструментов быстрого запуска ярлыки.

29. Щелкните правой клавишей мыши на панели задач. Если пункт Закрепить панель задач отмечен галочкой, щелкните по этому пункту, чтобы снять блокировку. Если галочка рядом с этим пунктом не стоит, щелкните вне пространства меню, чтобы закрыть его. Когда панель задач не заблокирована, панель инструментов быстрого запуска ограничена двумя передвиж-

ными границами (правой и левой), каждая из которых показаны двумя пунктирными линиями.

30. Установите курсор мыши на две пунктирные линии справа от панели инструментов быстрого запуска так, чтобы курсор превратился в двойную стрелку.

31. Перетаскивайте двойную стрелку вправо до тех пор, пока не отобразится вся панель.

32. На панели инструментов быстрого запуска щелкните правой клавишей мыши по вашему новому ярлыку, а затем выберите пункт Удалить из быстрого меню. Появится диалоговое окно Подтверждение удаления.

33. Нажмите «Да». Ярлык удален из панели инструментов быстрого запуска.

34. Удалите оставшиеся два ярлыка, которые вы создали, и которые все еще находятся на рабочем столе.

### Задание **2.** Восстановление удалённых файлов

1. Откройте папку Мои документы, выбрав пункты меню Пуск→Мои документы.

2. Создайте в папке Мои документы папку, назвав её своей фамилией. Для этого необходимо щёлкнуть правой кнопкой мыши по свободному месту окна и во всплывающем меню выбрать пункты Создать→Папку, после чего ввести её имя.

3. Перейдите в созданную папку и создайте в ней текстовый файл. Для перехода в папку щёлкните по её значку двойным щелчком. Для создания текстового файла необходимо щёлкнуть по пустому месту окна правой кнопкой мыши и выбрать пункт Создать→Текстовый документ. Появится значок текстового документа, которому можно задать имя.

4. Задайте любое имя, нажмите Enter, и откройте созданный документ, нажав Enter повторно.

5. В открывшемся текстовом редакторе наберите текст, содержащий ваши фамилию, имя, отчество и название учебного заведения, которое вы окончили ранее.

6. Закройте текстовый редактор, сохранив при этом созданный документ.

7. Создайте пустой текстовый документ так же, как было показано выше.

8. Выделите с помощью мыши оба созданных файла.

9. Удалите их в корзину, нажав клавишу Del.

10. Восстановите удалённые файлы. Для этого следует сделать двойной щелчок по значку корзины на рабочем столе. В появившемся окне найти удалённые файлы. Выделить их с помощью мыши. Щёлкнуть по выделенному правой кнопкой мыши и в контекстном меню выбрать команду Восстановить.

11. Убедитесь, что фалы восстановлены в той папке, из которой были удалены.

12. Снова удалите один из файлов в корзину.

13. Очистите корзину. Для этого следует нажать правой кнопкой мыши по значку корзины и в контекстном меню выбрать пункт Очистить корзину.

14. Откройте корзину и убедитесь, что она пуста. Закройте окно Корзины.

15. Удалите созданную вами папку без возможности восстановления. Для этого следует выделить значок папки щелчком левой кнопки мыши. После этого, удерживая клавишу Shift нажать клавишу Del. После подтверждения операции папка будет удалена насовсем.

16. Откройте корзину и убедитесь, что она пуста.

### Задание **3.** Работа с меню Пуск

1. Нажмите снова кнопку Пуск. Теперь список наиболее часто используемых программ пуст.

2. Остановите курсор на пункте Программы. В меню Все программы указаны все программы, установленные на данный момент на компьютере. Его приблизительный вид показан ниже.

3. Так же как и в других меню Windows XP, стрелки, направленные вправо, рядом с названиями программ обозначают, что при нажатии на пункт меню или даже просто при остановке на нем курсора вы можете открыть вторичное меню.

4. В меню Все программы найдите пункт Стандартные. Справа отобразится список стандартных программ. Все программы в данном меню являются частью стандартного комплекта Windows XP:

5. В меню Стандартные выберите Калькулятор. Откроется окно калькулятора, а соответствующая кнопка появится на панели задач.

6. В меню Пуск щелкните правой кнопкой мыши на пункте Калькулятор. Из быстрого меню выберите Закрепить в меню Пуск. Калькулятор перемещен из списка наиболее часто используемых программ в список присоединенных программ.

Примечание*.* Когда список наиболее часто используемых программ пуст, горизонтальная линия, отделяющая его от списка присоединенных программ, исчезает.

7. Перетащите ссылку на калькулятор на самый верх списка присоединенных программ. Пока вы перетаскиваете ссылку, тонкая черная линия под ней будет показывать, где появится ссылка, если отпустить клавишу мыши.

8. Щелкните правой кнопкой мыши по ссылке на калькулятор, а затем из быстрого меню выберите Изъять из меню Пуск. Ссылка вернется в список наиболее часто используемых программ. Вы можете выбрать Удалить из этого списка для того, чтобы данная ссылка была полностью удалена.

9. Щелкните мышью в каком-нибудь другом месте экрана для того, чтобы закрыть меню Пуск.

10. В заголовке программы Калькулятор щелкните на кнопке Закрыть. Калькулятор исчезнет, а его кнопка пропадет с панели задач.

### Задание **4.** Работа с меню панелью задач

Закройте любые открытые окна так, чтобы на панели задач не было никаких кнопок.

Примечание*.* Чтобы закрыть окно, нажмите кнопку Закрыть в правой части заголовка окна, либо щелкните по кнопке на панели задач правой клавишей мыши и выберите пункт Закрыть. Перед закрытием, если это необходимо, не забудьте сохранить все изменения.

2. Нажмите кнопку Пуск для открытия меню.

3. Выберите пункт Мои документы. Откроется папка Мои документы, а на панели задач появится кнопка. Перед названием кнопки вы можете видеть значок папки. Это необходимо, чтобы показать: кнопка указывает именно на папку.

4. Нажмите кнопку Свернуть, чтобы спрятать окно папки под его кнопкой на панели задач.

5. В меню Пуск выберите Мои рисунки.

6. В новом окне откроется папка Мои рисунки, а на панели задач появится еще одна кнопка. Названию кнопки предшествует значок папки. Это необходимо для того, чтобы показать, на какой тип окна указывает кнопка.

7. В меню Пуск выберите Моя музыка. Папка Моя музыка появится в новом окне, а на панели задач появится еще одна кнопка. Названию кнопки снова будет предшествовать значок папки. Теперь у вас три открытых окна папок, и каждое представлено своей кнопкой на панели задач.

8. В меню Пуск выберите Калькулятор. Откроется окно калькулятора, а кнопка Калькулятор окажется на панели задач.

Примечание*.* Если ваша панель задач переполняется, уже имеющиеся кнопки уменьшаются в размере так, чтобы освободить место для новой кнопки.

9. Перетащите окно калькулятора за его название в центр экрана.

10. На панели задач нажмите кнопку Мои рисунки для того, чтобы сделать активным окно папки Мои рисунки. Окно папки Мои рисунки появляется поверх всех остальных окон. На панели задач вместо кнопки Калькулятор становится активной кнопка Мои рисунки.

11. Если панель инструментов быстрого запуска не видна, щелкните правой кнопкой мыши на пустом месте панели задач, в быстром меню укажите на пункт Панели инструментов, а затем выберите Быстрый запуск.

12. На панели инструментов быстрого запуска выберите кнопку Показать рабочий стол. Все открытые окна теперь свернуты.

13. На рабочем столе щелкните дважды на значке Корзины. Откроется папка Корзина в новом окне. Для кнопки корзины на панели задач уже не хватает места, поэтому четыре окна для папок сгруппированы в одну кнопку Проводник.

14. Нажмите теперь кнопку Проводник, чтобы отобразить ниспадающий список окон, которые представлены этой кнопкой.

15. Выберите пункт Моя музыка из этого списка. Откроется окно Моя музыка, а список исчезнет.

16. Щелкните правой кнопкой мыши на кнопке Проводник и выберите пункт Закрыть группу в быстром меню. Все четыре окна для папок закроются, а кнопка Проводник исчезнет. Калькулятор теперь является единственной открытой программой.

17. Щелкните на кнопке Калькулятор, чтобы открыть окно калькулятора, а затем нажмите в этом окне на кнопку Закрыть. Калькулятор закроется и последняя кнопка исчезнет.

#### Контрольные вопросы

1. Что называется операционной системой и какие её основные функции?

2. В чём отличие ярлыка от значка?

3. Для чего используются значки и ярлыки?

4. С помощью какого средства осуществляется запуск установленных на компьютере пользовательских приложений?

5. На каком элементе управления отображаются все работающие в данный момент приложения?

6. Какой элемент управления можно использовать для быстрого запуска приложений?

7. Каким образом в Windows реализуется возможность восстановления удалённых файлов?

8. При каком условии возможно восстановление удалённых файлов? В каком случае это невозможно?

### ЛАБОРАТОРНАЯ РАБОТА №2

## РАБОТА С ФАЙЛОВОЙ СИСТЕМОЙ

### Цель работы

Познакомиться с принципами организации хранения файлов на носителях информации. Освоить приёмы работы с файлами и каталогами.

#### Краткие теоретические сведения

Файловая система определяет принципы хранения данных на физическом носителе. Например, файловая система определяет, как должны сохраняться данные файла, какая информация (например, имя, дата создания и т.п.) о файле должна храниться и каким образом. Формат хранения данных определяет основные характеристики файловой системы.

При рассмотрении характеристик файловых систем важным понятием является понятие кластера. Кластер - это минимальный блок данных, размещаемый на носителе. Файловая система использует кластеры для более эффективного управления дисковым пространством. Размер кластера всегда кратен размеру сектора диска. Потенциальный недостаток кластеров большого размера - это менее эффективное использование дискового пространства, поскольку данные одного файла и каталога всегда выделяется целое число кластеров. Например, если размер кластера составляет 32 Кб, то файл размером 100 байт все равно займет на диске 32 Кб.

В настоящее время существует большое количество файловых систем, отличающихся друг от друга целевым использованием (например, ориентацией только на конкретный вид носителей) и различными характеристиками. В Windows, поддерживаются следующие файловые системы:

• FAT (File Allocation Table) - файловая система, разработанная для MS-DOS и являющаяся основной для Windows 3.x и 9x. Windows XP и Windows Server 2003 поддерживают три разновидности FAT: FAT12, FAT16 и FAT32. Первые две обеспечивают совместимость со старыми ОС Microsoft. Кроме того, FAT12 используется как формат хранения данных на гибких дисках. FAT 32 - модифицированная версия FAT, используемая в Windows 95 OSR2, Windows 98 u Windows Millennium.

• NTFS (Windows NT file system) - файловая система, разработанная специально для Windows NT и унаследованная Windows 2000, Windows XP, Windows 2003.

• CDFS (Compact Disk File System) - файловая система компакт-дисков.

• UDF (Universal Disk Format) - универсальный формат дисков, используемый современными магнитооптическими накопителями и, прежде всего, технологией DVD

У кажлой системы есть свои полезные свойства, но возможности зашиты и аудита систем различны. На выбор файловой системы оказывают влияние следующие факторы: цель, для которой предполагается использовать

компьютер, аппаратная платформа, количество жестких дисков и их объем, требования к безопасности, используемые в системе приложения.

Рассмотрим структуру логического размещения файлов и папок на диске. Данную структуру графически можно изобразить в виде дерева, схематичный пример которого приведен в Приложении. Имя диска обозначается латинской буквой и является названием корневого каталога. В нём располагаются файлы и папки. В свою очередь, в каждой папке могут также располагаться файлы и папки. Можно видеть, что в дереве каталогов выделяются уровни, причём корневой каталог расположен на самом верхнем уровне.

Для указания места расположения файла должен быть указан путь к нему. Путь – это последовательное перечисление имён папок, которые надо «пройти», начиная с верхнего уровня, чтобы «добраться» до нужного файла (см. рисунок в Приложении).

Путь может быть полным или относительным. Полный путь – это путь к файлу из корневого каталога. Относительный – путь к файлу из текущего каталога. Например, полный путь к файлу stencils.hlp выглядит так:

*C:\Program Files\Visio\Help\ stencils.hlp* 

Тогда относительный путь из каталога Visio выглядит так: *Help\ stencils.hlp*

#### Методические указания

#### Операции с файловой структурой

Работая в Windows с файлами, вы можете осуществлять с ними самые разнообразные операции, основные из которых: навигация по файловой структуре; запуск программ и открытие документов; создание папок; копирование файлов и папок; перемещение файлов и папок; удаление файлов и папок; переименование файлов и папок; создание ярлыков; изменение атрибутов и др.

#### Маркирование объектов

При работе с различными объектами системы Windows можно производить необходимые операции не с одним объектом, а с целой группой. Чтобы система знала, к каким объектам относится та или иная команда их предварительно нужно маркировать (выделить).

#### Маркирование группы файлов

Чтобы отметить несколько объектов, маркируйте первый объект, нажмите клавишу Ctrl и, удерживая ее нажатой, маркируйте другие объекты (выполняйте щелчок левой кнопкой мыши на других объектах).

Если вы используете для работы с Windows web-интерфейс, то для маркирования объекта достаточно на несколько секунд переместить указатель мыши на значок объекта.

Кроме того, маркировать файлы можно следующим образом:

1. Маркируйте первый необходимый объект.

2. Нажмите клавишу Shift и, удерживая ее, маркируйте последний из группы файлов, которые необходимо отметить.

В результате все имена файлов, находящиеся между первым и последним отмеченным файлом, будут маркированы. Маркирование всех файлов и папок

Чтобы отметить все файлы и папки текущего каталога, необходимо выбрать команду Выделить всё в меню Правка окна любой папки. При маркировании имен всех файлов и папок не имеет значения, на имени какого файла или папки находится в данный момент маркер.

В окнах Windows, а также во многих других программах для выделения всех объектов можно использовать комбинацию клавиш Ctrl-A.

Копированиеи перемещение объектов

Чтобы скопировать какой-либо объект (файл, папку, ярлык), необходимо выполнить следующие действия:

1. Открыть папку, содержащую объект-оригинал, а затем папку, в которую должна быть помещена копия объекта: расположить оба окна таким образом, чтобы они были видны на экране одновременно.

2. Отметить нужный объект (объекты) и переместить его, удерживая нажатой клавишу Ctrl и левую кнопку мыши, в целевую папку.

3. Как только кнопка мыши будет отпущена, Windows создаст копию объекта.

Кроме того, объект может быть скопирован и путем перетаскивания в целевую папку. При этом необходимо удерживать нажатой правую кнопку мыши, а в появившемся контекстном меню выбрать команду Копировать.

Если вы выберите в контекстном меню команду Переместить, то объект будет не скопирован, а перенесен в целевую папку.

Использование буфера обмена для работы с объектами

Система Windows создает и обслуживает на компьютере невидимую для пользователя область памяти, называемую буфером обмена. Этой областью можно и нужно уметь пользоваться.

Принцип работы с буфером обмена очень прост:

1. Открываем папку-источник. Выделяем щелчком нужный объект.

2. Копируем или забираем объект в буфер. В первом случае объект остается в папке-источнике и может быть размножен. Во втором случае он удаляется из папки-источника, но может некоторое время храниться в буфере. Последняя операция называется вырезанием объекта.

3. Открываем папку-приемник и помещаем в нее объект из буфера обмена. Три указанные операции (Копировать, Вырезать и Вставить) можно выполнять разными способами. Классический прием состоит в использовании пункта Правка в строке меню, но более удобно пользоваться командными кнопками панели инструментов:

– Копировать;

– Вырезать;

– Вставить.

Самый же эффективный способ работы с буфером обмена состоит в использовании комбинаций клавиш клавиатуры:

CTRL + С – копировать в буфер;

 $CTRL + X -$ вырезать в буфер;

CTRL + V – вставить из буфера.

Эти приемы работают во всех приложениях Windows, и их стоит запомнить. Через буфер обмена можно переносить фрагменты текстов из одного документа в другой, можно переносить иллюстрации, звукозаписи, видеофрагменты, файлы, папки и вообще любые объекты. Буфер обмена — мощное средство для работы с приложениями и документами в Windows. Удаление файлов

Если определенные файлы становятся ненужными, их можно удалить с соответствующего носителя информации. Это позволит сэкономить память на жестком диске. Удалять файлы в Windows 98/2000 рекомендуется следующим образом:

1. Отметить значки файлов, которые необходимо удалить.

2. Выполнить щелчок правой кнопкой мыши на одном из отмеченных значков и выбрать в появившемся контекстном меню команду Удалить.

3. В диалоговом окне нажать кнопку Да, после чего Windows поместит отмеченные файлы в папку Корзина.

Ненужный файл или файлы можно удалить и с помощью мыши. Для этого достаточно перетащить значок удаляемого файла на значок Корзина, удерживая нажатой левую кнопку мыши.

#### Переименование объектов

Чтобы переименовать файл, сначала отметьте его, а затем выберите команду Переименовать в меню Файл. Вы достигнете той же цели, если нажмете клавишу F2 либо выполните щелчок правой кнопкой мыши на имени необходимого файла и выберете в открывшемся контекстном меню команду Переименовать. После этого можно ввести новое имя файла (папки) или отредактировать старое.

Имя файла (папки) не должно содержать более 255 знаков и не может включать такие символы, как: косая черта (/); обратная косая черта (\); двоеточие (:); звездочка (\*); вопросительный знак (?); кавычки (""); угловые скобки  $(<$  >); прямая черта (|).

#### Отмена выполненного действия

Если какой-либо файл был ошибочно удален, переименован, перемещен или скопирован, выполненную с ним операцию можно отменить. Если вы, к примеру, сначала переместили файл, затем скопировали его, потом переименовали и, наконец, удалили, то с помощью команды Отменить меню Правка или комбинации клавиш Ctrl+Z вы сможете последовательно отменить каждое из выполненных действий.

#### Создание новой папки

Чтобы создать папку на рабочем столе, выполните щелчок правой кнопкой мыши на свободном месте рабочего стола и выберите в подменю Создать появившегося контекстного меню команду Папку.

Если же вы хотите создать папку в уже существующей папке, откройте нужную папку в окне программы Проводник и выберите в меню Файл подменю Создать, а в нем команду Папку. В результате будет создана папка с именем Новая папка. При необходимости вы можете изменить имя. Для этого достаточно указать имя новой папки и нажать клавишу Enter.

Выполнив щелчок правой кнопкой мыши на свободном месте рабочего стола (или окна папки) и выбрав в появившемся контекстном меню команду Выстроить значки, можно упорядочить все имеющиеся здесь пиктограммы и ярлыки. Чтобы Windows автоматически упорядочивала расположенные на рабочем столе (или окне папки) пиктограммы, установите опцию Автоматически в подменю Упорядочить значки упомянутого выше контекстного меню.

### Открытие папок

Для того чтобы открыть какую-либо папку (отобразить на экране ее содержимое), достаточно выполнить на ее пиктограмме двойной щелчок левой кнопкой мыши. На экране возникнет окно, в котором будет отображено содержимое папки. Папки, расположенные в появившемся окне, можно открыть аналогичным образом.

Работая в окне программы Проводник, вы можете не только опускаться по веткам иерархического дерева, но и подниматься по ним. Для этих целей используется кнопка Вверх панели инструментов. Кроме того, в Windows переходить от папки к папке можно с помощью кнопок Назад и Вперед.

### Задания для самостоятельного выполнения

Выполните действия в соответствии с предложенным в варианте заданием. Зарисуйте дерево созданных вами файлов и каталогов так, как показано в Приложении.

### Вариант **1.**

В каталоге C:\USER создать подкаталог, который назвать своей фамилией. В нём создать подкаталог STUDENT и GROUP. Создать в каталоге STUDENT каталоги INFO и LESSONS. Создать в каталоге STUDENT текстовый файл about.txt, в который записать свои Ф.И.О. Создать в каталоге GROUP текстовый файл grp.txt, в который записать наименование своей специальности и номер группы. Создать в каталоге LESSONS каталог KURS. Создать в каталоге KURS каталоги GRP1 и GRP2. Вывести на экран содержимое файла about.txt. Найти на локальном диске пять файлов, являющихся рисунками. Скопировать их в каталог INFO. Зарисовать созданную файловую структуру. Удалить все созданные каталоги и файлы.

### Вариант **2.**

В каталоге C:\USER создать подкаталог, который назвать своей фамилией. В нём создать подкаталог KURS. Создать в каталоге KURS каталоги STUDENT и GROUP. Создать в каталоге STUDENT текстовый файл about.txt, в который записать свои Ф.И.О. Создать в каталоге GROUP документ Word, в который записать наименование своей специальности и номер группы. Создать в каталоге KURS каталоги GRP1 и GRP2. Найти на локальном диске пять файлов с расширением jpg и пять файлов с расширением log. Скопировать файлы картинок в каталог GRP1, а log-файлы в каталог GRP2.

Зарисовать созданную файловую структуру. Удалить все созданные каталоги и файлы.

### Вариант **3.**

В каталоге C:\USER создать подкаталог, который назвать своей фамилией. В нём создать подкаталог KURS. Скопировать в каталог KURS из каталога C:\WINDOWS 10 текстовых файлов. Создать в каталоге KURS каталог INF. Создать в каталоге INF текстовый файл about.txt, в который записать свои Ф.И.О. и номер группы. Создать в каталоге INF каталоги GRP1 и GRP2. Скопировать файл about.txt в каталог GRP2. Вывести на экран содержимое файла about.txt. Зарисовать созданную файловую структуру. Удалить все созданные каталоги и файлы.

### Вариант **4.**

В каталоге C:\USER создать подкаталог, который назвать своей фамилией. В нём создать подкаталог KURS. Скопировать в каталог KURS из каталога C:\WINDOWS пять любых файлов, являющихся картинками. Создать в каталоге KURS каталог INF. Создать в каталоге INF текстовый файл about.txt, в который записать свои Ф.И.О. и номер группы. Создать в каталоге INF каталоги GRP1 и GRP2. скопировать файл about.txt в каталог GRP2. Переместить из каталога KURS в каталог INF три любых файла. Вывести на экран содержимое файла about.txt. Зарисовать созданную файловую структуру. Удалить все созданные каталоги и файлы.

### Вариант **5.**

В каталоге C:\USER создать подкаталог, который назвать своей фамилией. В нём создать подкаталог FILES. Скопировать в этот каталог из каталога C:\WINDOWS все файлы, имя которых начинается на букву «с» (английская раскладка клавиатуры). Создать в каталоге FILES каталог TMP. Скопировать в него из каталога FILES файлы, расширение которых начинается на «ex». Удалить из каталога FILES все выполняемые файлы. Создать в каталоге FILES каталог TMP1. Скопировать в него все файлы из каталога FILES. Зарисовать созданную файловую структуру. Удалить все созданные каталоги и файлы.

### Вариант **6.**

В каталоге C:\USER создать подкаталог, который назвать своей фамилией. В нём создать подкаталог MYWORK. Создать в нём текстовый файл myinfo.txt. В этот файл должны быть записаны Ф.И.О., номер курса и группы. Создать в MYWORK каталог FILES. Создать в каталоге FILES документ Word и ввести туда две строки любого текста. Создать на рабочем столе ярлык, ссылающийся на созданный документ. Задать для ярлыка комбинацию клавиш быстрого вызова. Сменить пиктограмму ярлыка. Создать в каталоге FILES каталог FAVOR. Зарисовать созданную файловую структуру. Удалить все созданные каталоги и файлы.

### Вариант **7.**

В каталоге C:\USER создать подкаталог, который назвать своей фамилией. В нём создать подкаталог FILES. Скопировать в этот каталог из каталога C:\WINDOWS пять текстовых документов. Создать в каталоге FILES каталоги TMP и TMP1. Скопировать в TMP из каталога FILES файл, имеющий максимальный размер. Создать в каталоге FILES каталог INFO. Создать в нём текстовый файл «about.txt», в который записать свои Ф.И.О., номер группы. Удалить из каталога FILES все файлы. Удалить каталог TMP1. Зарисовать созданную файловую структуру. Создать на рабочем столе ярлык, ссылающийся на файл about.txt. Удалить все созданные каталоги и файлы.

### Вариант **8.**

В каталоге C:\USER создать подкаталог, который назвать своей фамилией. В нём создать подкаталог GROUP. Скопировать в этот каталог из каталога C:\WINDOWS пять файлов приложений. Создать в каталоге GROUP каталоги TMP и TMP1. Скопировать в TMP из каталога GROUP наименьший по размеру файл. Создать в каталоге GROUP каталог INFO. Создать на рабочем столе документ Word, в который записать свои Ф.И.О., номер группы. Переместить созданный файл в каталог INFO. Удалить из каталога GROUP все файлы. Удалить каталог TMP1. Зарисовать созданную структуру каталогов. Удалить все созданные каталоги и файлы.

### Вариант **9.**

В каталоге C:\USER создать подкаталог, который назвать своей фамилией. В нём создать подкаталог MYWORK. Создать в нём текстовый файл myinfo.txt. В этот файл должны быть записаны Ф.И.О., номер курса и группы. Создать в MYWORK каталог FILES. Скопировать в каталог FILES из каталога C:\WINDOWS все файлы, содержащие параметры конфигурации. Создать в каталоге FILES каталог FAVOR. Создать в каталоге FAVOR каталоги MYINI, TMP. Скопировать в MYINI из каталога FILES файл, который был изменен позже других. Удалить из каталога FILES все файлы. Зарисовать созданную структуру каталогов. Удалить все созданные каталоги и файлы.

### Вариант **10.**

В каталоге C:\USER создать подкаталог, который назвать своей фамилией. В нём создать подкаталог FILES. Создать в каталоге FILES текстовый файл about.txt. В этот файл должны быть записаны Ф.И.О., номер курса и группы. Создать ярлык, ссылающийся на файл about.txt. Переместить ярлык на рабочий стол. Скопировать в каталог FILES из каталога C:\WINDOWS пять рисунков. Зарисовать созданную структуру каталогов. Удалить все созданные каталоги и файлы.

### Вариант **11.**

В каталоге C:\USER создать подкаталог, который назвать своей фамилией. В нём создать подкаталог FILES. Скопировать в каталог FILES из каталога C:\WINDOWS все файлы, имя которых начинается на букву «p» (английская раскладка клавиатуры). Создать в каталоге FILES каталоги TMP и TEMP. Скопировать в TEMP из каталога FILES все исполняемые файлы. Скопировать в TMP из каталога FILES файлы, в имени которых присутствует символ «о». Удалить из каталога FILES все исполняемые файлы. Создать в каталоге FILES каталог TMP1. Скопировать в него все файлы из каталога FILES. . Зарисовать созданную структуру каталогов. Удалить все созданные каталоги и файлы.

### Вариант **12.**

В каталоге C:\USER создать подкаталог, который назвать своей фамилией. В нём создать подкаталог GROUP. Скопировать в этот каталог из каталога C:\WINDOWS все файлы, имеющие расширение «ini». Создать в каталоге GROUP каталоги TMP и TMP1. Скопировать в TMP из каталога GROUP файлы, в имени которых присутствует буква «t».. Создать в каталоге GROUP каталог INFO. Создать в нём текстовый файл «about.txt», в который записать свои Ф.И.О., номер группы. Удалить из каталога GROUP все файлы. Удалить каталог TMP1. Зарисовать созданную структуру каталогов. Удалить все созданные каталоги и файлы.

### Вариант **13.**

В каталоге C:\USER создать подкаталог, который назвать своей фамилией. В нём создать подкаталог GROUP. Скопировать в этот каталог из каталога C:\WINDOWS все файлы, имеющие расширение «exe». Создать в каталоге GROUP каталог TMP. Создать в каталоге TMP каталог MYPRG. Скопировать в TMP из каталога GROUP файлы, в имени которых присутствует буква «o». Создать в каталоге GROUP каталог INFO. Создать в нём текстовый файл «about.txt», в который записать свои Ф.И.О., номер группы. Удалить из каталога FILES все файлы. Удалить каталог TMP1. Зарисовать созданную структуру каталогов. Удалить все созданные каталоги и файлы.

### Вариант **14.**

В каталоге C:\USER создать подкаталог, который назвать своей фамилией. В нём создать подкаталог GROUP. Скопировать в этот каталог из каталога C:\WINDOWS файлы, имеющие расширение «exe». Создать в каталоге GROUP каталоги TMP, TMP1, TMP2. Создать в каталоге TMP каталог MYPRG. Скопировать в TMP из каталога GROUP файлы, в имени которых присутствует буква «o». Создать в каталоге GROUP каталог INFO. Создать в нём текстовый файл «about.txt», в который записать свои Ф.И.О., номер группы. Удалить из каталога FILES все файлы. Удалить каталог TMP1. Зарисовать созданную структуру каталогов. Удалить все созданные каталоги и файлы.

### Контрольные вопросы

- 1. Каково основное назначение файловой системы?
- 2. Что называют кластером?
- 3. Какие файловые системы поддерживаются в Windows?
- 4. Какими способами производится маркирование объектов в Windows?
- 5. Какими способами производится копирование и перемещение объектов?
- 6. Что называют буфером обмена в Windows?
- 7. Какие комбинации клавиш используются для работы с буфером обмена?
- 8. Какими способами производится удаление файлов?
- 9. Как выполняется переименование файлов?
- 10. Как выполняется отмена выполненного действия?

### ЛАБОРАТОРНАЯ РАБОТА №3

### СЖАТИЕ И ШИФРОВАНИЕ ФАЙЛОВ

#### Цель работы

Познакомиться с принципами организации хранения файлов на носителях информации. Освоить приёмы работы с файлами и каталогами.

#### Краткие теоретические сведения

Сжатие сокращает объем пространства, требуемого для хранения файлов в ЭВМ, и количество времени, необходимого для передачи информации по каналу установленной ширины пропускания. Это есть форма кодирования. Другими целями кодирования являются поиск и исправление ошибок, а также шифрование. Процесс поиска и исправления ошибок противоположен сжатию - он увеличивает избыточность данных, когда их не нужно представлять в удобной для восприятия человеком форме. Удаляя из текста избыточность, сжатие способствует шифрованию, что затрудняет поиск шифра доступным для взломщика статистическим методом.

На сегодняшний день популярным форматом сжатия и архивации данных является zip. Файл в этом формате обычно имеет расширение .zip и хранит в сжатом или несжатом виде один или несколько файлов, которые можно из него извлечь путём распаковки с помощью специальной программы. ZIP был разработан Филом Кацем для использования в программе РКZIP. Впоследствии появилось множество других утилит, работающих с этим форма-TOM.

На текущий момент существует множество алгоритмов сжатия, выигрывающих у ZIP и в скорости, и в компрессии, и в количестве предоставляемых дополнительных возможностей. Несмотря на это, он по-прежнему является популярным методом сжатия данных.

Множество конкурирующих архиваторов, помимо своего собственного формата, также поддерживают формат ZIP. Этот способ сжатия также широко используется в других программах и даже в некоторых форматах файлов.

Сжатие файлов5, папок и программ позволяет сократить их размер и уменьшить объем пространства, занимаемого ими на дисках или устройствах со съемными носителями. Сжатие диска приводит к уменьшению объема пространства, занимаемого всеми файлами и папками на этом диске.

Следует отметить, что коэффициент сжатия<sup>6</sup> для различных форматов файлов также различен. Так, например размер сжатых текстовых файлов, html-документов может быть меньше в два и более раз, чем оригинал. Файлы

<sup>&</sup>lt;sup>5</sup> Сжатие файлов называется также архивацией, а сжатые файлы – архивными (или просто  $-$  архивами).

 $6$  Коэффициент сжатия – отношение размера сжатого файла к размеру исходного. Он показывает, во сколько раз сжатый файл меньше исходного.

мультимедиа в формате mpg, картинок в формате jpg сжимаются незначительно.

Папки, сжатые с помощью команды «Сжатая папка» занимают меньше места на диске и быстрее переносятся на другие компьютеры. Пользователи могут работать с содержащимися в сжатых папках файлами и программами так же, как и с содержащимися в обычных папках

После создания сжатой папки (ее можно определить по изображению застежки на значке папки) пользователь имеет возможность сжимать файлы, программы или другие папки, перетаскивая<sup>7</sup> в сжатую папку. Можно открывать файлы непосредственно из сжатых папок или извлекать их перед открытием. При извлечении файла создается несжатая копия файла в указанной папке. Исходный файл остается в сжатой папке.

Некоторые программы можно запускать непосредственно из сжатых zip-папок, не извлекая их. Однако для выполнения программ, зависящих от других файлов, такие файлы извлекать необходимо.

Сжатые папки можно перемещать в любые диски и папки на компьютере. Допускается также совместное использование сжатых zip-папок с другими пользователями, даже если они используют другие программы сжатия.

Допускается защита сжатых zip-папок с помощью пароля. Это позволяет защитить данные при сохранении в общей сетевой папке, отправке в виде вложения в почтовом сообщении, а также при переносе между служебным и домашним компьютерами на дискетах.

Некоторые программы можно запускать непосредственно из сжатых папок этого типа, не распаковывая их. Кроме того, файлы можно открывать непосредственно из сжатых папок.

Сжатые файлы и папки типа zip можно перемещать на любой диск и в любую папку на компьютере, в Интернете или в сети; они совместимы с другими программами сжатия файлов.

### Методические указания

Для сжатия файлов и папок необходимо их выделить с помощь мыши. Щёлкнув по выделенному правой кнопкой мыши выбрать команду Отправить→Сжатая ZIP-папка. После этого в текущей папке будет создан сжатый файл с расширением zip.

Чтобы защитить файлы в сжатой zip-папке с помощью пароля

1. Откройте окно Мой компьютер и найдите сжатую папку.

- 2. Дважды щелкните сжатую папку.
- 3. В меню Файл выберите команду Добавить пароль.
- 4. В поле Пароль введите пароль.

 $\overline{a}$ 

5. Повторно введите пароль в поле Подтверждение.

Пароли вводятся с учетом регистра. Сжатую папку можно определить по наличию изображения застежки на значке папки. Если на компьютере ус-

<sup>&</sup>lt;sup>7</sup> Перемещение выбранного элемента на экране путем его переноса с помощью указателя при нажатой кнопке мыши.

тановлена другая программа сжатия данных, значок папки может быть другим. В этом случае при щелчке по значку сжатой папки откроется установленная в системе программа сжатия. После извлечения защищенных паролем файлов они больше не являются защищенными.

#### Задание для самостоятельного выполнения

В рамках данной работы необходимо исследовать зависимость размера исходного файла и коэффициента сжатия от формата файла и его наполнения.

1. Создайте в папке Мои документы папку и назовите её своей фамилией.

 $2.$ Создайте в ней с помощью Блокнота простой текстовый документ и введите десять предложений. Сохраните созданный документ.

Создайте документ Word, скопируйте в него текст из созданного 3. ранее документа.

4. Сохраните созданный документ. Вставьте в него любую картинку и сохраните под другим именем.

5. Создайте точечный рисунок произвольного содержания с помощью редактора Paint и сохраните его.

6. Скопируйте в свою папку из папки, в которой установлена ОС Windows, любой исполняемый файл (т.е. файл с расширением ехе). Обычно операционная система установлена в папку c:\Windows.

7. Найдите и скопируйте в свою папку из папки Windows\Media файл мелодии (т.е. файл с расширением wav).

8. Заархивируйте каждый файл, защитив архив паролем.

9. Вычислите коэффициенты сжатия для каждого архива.

10. Заполните таблицу, образец которой представлен ниже.

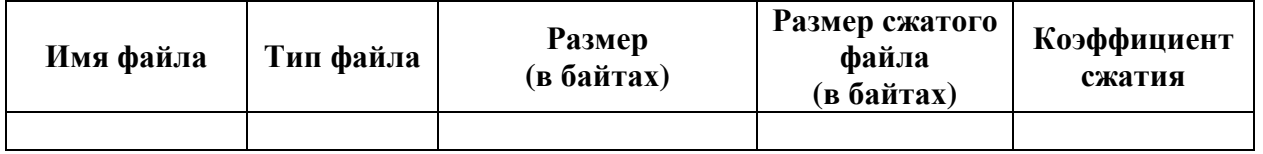

11. Сделайте выводы о том, как зависит коэффициент сжатия от формата файла и его содержимого.

### Контрольные вопросы

- $1.$ С какой целью используется сжатие данных?
- 2. У каких данных коэффициент сжатия выше, а у каких - ниже?
- $3.$ По каким признакам можно определить, сжата папка или нет?
- 4. В каких случаях необходима защита сжатой папки паролем?

### ЛАБОРАТОРНАЯ РАБОТА №4

### ИСПОЛЬЗОВАНИЕ СТАНДАРТНЫХ ПРОГРАММ ДЛЯ ПОДГОТОВКИ ЭЛЕКТРОННЫХ ДОКУМЕНТОВ

#### Цель работы

Изучить возможности применения поставляемых с Windows программ, для обработки данных и подготовки электронных документов.

#### Краткие теоретические сведения

Операционная система Windows в своём комплекте имеет базовые программные средства, позволяющие подготовить и распечатать электронный документ. К ним относятся: текстовые редакторы Блокнот и WordPad, графический редактор Paint, программа для проведения расчётов Калькулятор.

Текстовый редактор Блокнот предназначен для подготовки документов, содержащих простой текст. В настоящее время данный программный продукт обычно используется только для вспомогательных целей: просмотра текстовых файлов, редактирования кода html-страниц и т.п.

Текстовый редактор WordPad позволяет полноценно работать с текстом: использовать различные шрифты и начертания, применять форматирование, вставлять в текст картинки. Однако для более серьёзной работы с текстовым документом целесообразно воспользоваться текстовым процессором MS Word, который имеет гораздо более широкие возможности.

Графический редактор Paint используется для рисования несложных изображений. Также очень удобен для выполнения простых действия для редактирования изображения: обрезка краёв, поворот и отражение и т.п.

Программа Калькулятор используется для выполнения простых расчётов и имеет вид, напоминающий обычный калькулятор.

Для запуска любой из перечисленных выше программ необходимо перейти в пункт меню Пуск→Все программы→Стандартные.

При подготовке различных текстовых документов, таких как пояснительные записки, документации, руководства и т.п. возникает необходимость вставки в текст экранных снимков<sup>8</sup>. Для получения экранного снимка следует нажать на клавишe Print Screen. После этого изображение с экрана будет помещено в буфер обмена Windows. Дальнейшая его обработка возможна в любой другой программе, которая поддерживает работу с буфером. Если при нажатии Print Screen удерживать клавишу Alt, то в буфер обмена будет помещён снимок активного в данный момент окна.

#### Методические указания

Рассмотрим приёмы использования стандартных программ на примере подготовки описания рабочего стола Windows.

 $\overline{a}$ 

 $8$  Экранный снимок (screenshort, скриншот) – это картинка, которая содержит изображение того, что в момент её получения пользователь видит на экране.

Запустите WordPad и введите заголовок «Рабочий стол», выделив его полужирным начертанием и разместив посредине страницы. Введите далее список названий ярлыком и значков, которые расположены на рабочем столе. Для форматирования текста используйте кнопки, расположенные на панели:

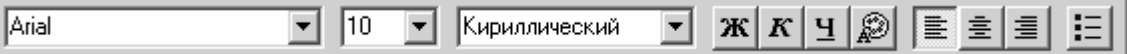

Сверните все окна с делайте экранный снимок рабочего стола, нажав клавишу Print Screen. Откройте Paint и вызовите пункт меню Правка→Вставить. Теперь экранный снимок доступен для редактирования.

В левой части окна редактора Paint находится панель инструментов. Требуемый инструмент активизируется, если нажать на соответствующую кнопку.

Добавим на экранный снимок комментарии к некоторым элементам рабочего стола. С помощью инструмента  $\sum$  (линия) можно сделать выноскиуказатели, а с помощью инструмента  $\boxed{\mathbf{A}}$  (надпись) подписи элементов.

Отыщите на экранном снимке изображение кнопки Пуск и вставьте неподалёку соответствующую надпись. Нарисуйте выноску-указатель. В результате, изображение должно быть примерно таким, как показано на рисунке 4.1.

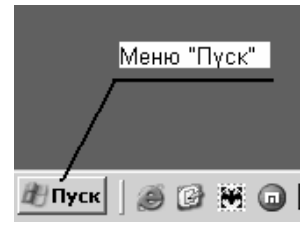

Рисунок 4.1 – Иллюстрация подписи для экранного элемента

Добавьте аналогичные подписи для других элементов панели задач и системного трея (располагается в правом нижнем углу). Сохраните файл. Подготовка изображения завершена.

Чтобы завершить начатое описание рабочего стола, необходимо вставить иллюстрации элементов с подписями в документ. С помощью инструмента (выделение) выделите область, в которой находится изображение кнопки Пуск и подпись к ней. Выберите пункт меню Правка→Копировать. Разверните окно WordPad, переместите курсор на последнюю пустую строку и выберите пункт меню Правка→Вставить. Нажмите Enter для того, чтобы создать новую строку. Введите название добавленного рисунка, разместив его по центру. Аналогичным образом вставьте в текст иллюстрации других элементов рабочего стола.

### Задание для самостоятельного выполнения

Разработать в редакторе WordPad иллюстрированное описание интерфейса стандартной программы Калькулятор. Описание должно отражать основные возможности и порядок работы с данной программой.

Запустите Калькулятор и переведите его в инженерный режим (меню Вид→Инженерный).

Подготовьте экранный снимок окна Калькулятора с подписями его основных секций: поле отображения цифр, выбор системы счисления, выбор единиц измерения угловых величин, блок кнопок для ввода цифр и т.д. Пример экранного снимка с несколькими подписями показан на рисунке 4.2.<br> **E** <sup>калькулятор</sup>

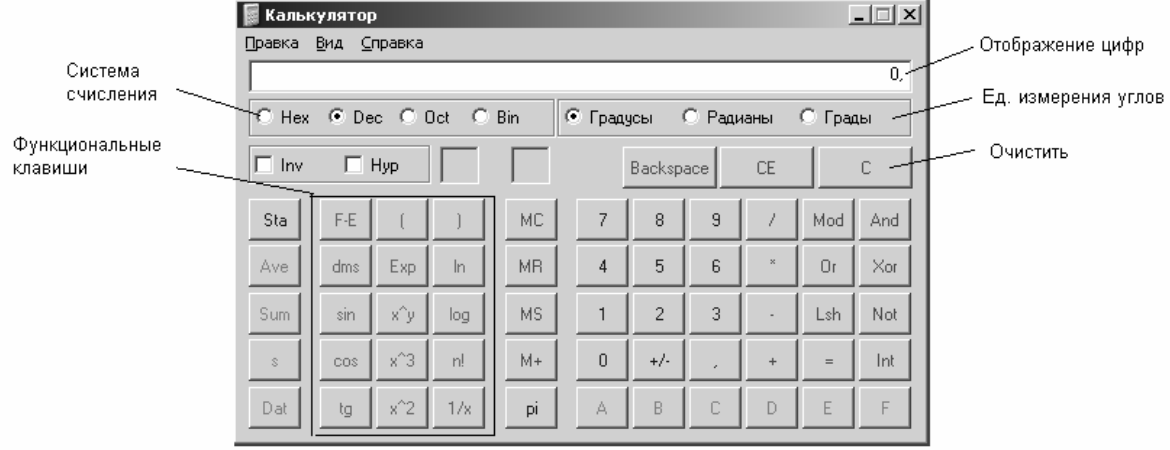

Рисунок 4.2 – Пример экранного снимка окна Калькулятора

Подготовьте экранный снимок блока функциональных клавиш Калькулятора и сделайте подписи ко всем кнопкам данного блока (закрывающая скобка, натуральный логарифм, десятичный логарифм, факториал, обратная величина, возведение в квадрат, в куб, в степень и т.д.). Пример экранного снимка приведен на рисунке 4.3.

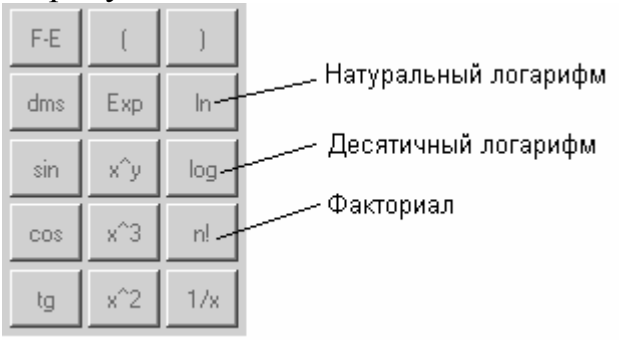

Рисунок 4.3 – Пример экранного снимка блока функциональных клавиш

Добавьте в создаваемый документ поясняющий текст, описывающий порядок выполнения простых и инженерных вычислений, статистических расчётов, преобразования чисел из одной системы счисления в другую. Эту информацию можно взять из справочной подсистемы, выбрав пункт меню Справка→Вызов справки.

### Контрольные вопросы

- 1. Какие стандартные программы поставляются вместе с ОС Windows?
- 2. Какие стандартные программы используются для редактирования текста?
- 3. В чём состоит отличие программы Блокнот от WordPad?

4. Какое программное средство позволяет создавать и редактировать изображения?

- 5. Что называется экранным снимком?
- 6. Каким образом можно получить экранный снимок?

### ЛАБОРАТОРНАЯ РАБОТА №5

### ОСНОВЫ ЯЗЫКА ГИПЕРТЕКСТОВОЙ РАЗМЕТКИ

#### Цель работы

Изучить основы языка гипертекстовой разметки. Освоить принципы разработки html-документов.

#### Краткие теоретические сведения

Компьютерные сети позволяют сделать доступными информационные ресурсы многим пользователям. Крупнейшей мировой сетью в настоящее время является сеть Интернет<sup>9</sup>, которая имеет миллионы пользователей. С коммерческой информацией, размещённой в этой сети, может ознакомиться большое количество потенциальных клиентов.

Для того чтобы сделать информационные ресурсы доступными наиболее широкой аудитории, в Web используются три механизма: единая схема наименования для поиска ресурсов в Web (например, URI); протоколы для доступа к именованным ресурсам через Web (например, HTTP); гипертекст для простого перемещения по ресурсам (например,  $HTML^{10}$ ).

Для просмотра html-документов используются специальные программы, называемые браузерами<sup>11</sup>. В комплекте с Windows имеется браузер Internet Explorer, с помощью которого можно просматривать html-документы.

В html-документы записывается текст в ASCII-формате<sup>12</sup> и поэтому они могут быть созданы и отредактированы в любом текстовом редакторе. Если нет специального html-редактора то можно воспользоваться Блокнотом.

Любой гипертекст похож на книгу и может быть разбит на отдельные структурные элементы: собственно документ; главы, параграфы, пункты, подпункты; абзацы.

Рассмотрим пример html-файла. Откройте Блокнот и введите туда следующий текст:

 $\langle$ html $>$  $\langle$ RODY $>$ <TITLE>Пример HTML-текста</TITLE>  $-H1$ >Глава 1</H1>  $-H2$ > $\Box$ Taparpa $\phi$  1. $\angle$  $H2$ > Добро пожаловать в HTML! Здесь мы расскажем, как надо и как не надо писать гипертексты.<Р>

 $9$  Интернет (internet) также называется World Wide Web (www) – всемирная паутина.

<sup>&</sup>lt;sup>10</sup> HTML - HyperText Markup Language - язык гипертекстовой разметки.

 $11$  Браузер – русская транскрипция английского слова «browser», что можно перевести как «обозреватель».

<sup>&</sup>lt;sup>12</sup> ASCII-формат – аббревиатура от American Standard Code for Information Interchange – стандартный американский код обмена информацией. Это код для представления символов английского алфавита в виде чисел, каждой букве сопоставлено число от 0 до 127. Текстовый файл, сохранённый в формате ASCII, иногда называют ASCII-файлом.

 $-H2>$ Параграф 2. $\langle$ H2> $\langle$ P>  $<$ /BODY>  $\langle$ html>

Нажмите Файл→Сохранить как. В открывшемся окне введите название страницы, заканчивая расширением .html (например: minihtml.html). Важно: все названия страниц должны быть написаны латинскими буквами, иначе их нельзя будет разместить в сети Интернет.

Запустите созданный файл двойным щелчком мыши. После этого автоматически откроется Internet Explorer и отобразит содержимое созданного файла.

Рассмотрим структуру текста в файле. Страница начинается с тега  $\text{thm}$  и заканчивается тегом  $\text{thm}$ . Заголовок документа начинается с <TITLE> и заканчивается </TITLE>. Заголовок первого уровня (главы) выделяется символами <H1> и </H1>. Заголовки последующих уровней (параграфы, пункты, подпункты и т.п.) - символами <Hx> и </Hx>), где x - числа 2, 3, и т.д. Абзац - символами <P> (в версиях HTML, действующих сейчас, символа < $P$  не существует, но он может появится в последующих версиях).

Обратите внимание, что HTML не различает, какими буквами набраны символы форматирования: <title> равносильно <TITLE> или <TiTlE>.

Таким образом, html-документ представляет собой простой текст, в котором имеются специальные наборы символов, называемые тегами. Тег несет информацию о том, как должен отображаться текст, идущий за ним. Окончание действия тега обозначается соответствующим закрывающим тегом, который помечен символом наклонной черты «/».

Широко применяются также сочетания тегов. Например, html-текст:  $\langle i \rangle$  +  $\langle b \rangle$ Начертание – полужирный курсив  $\langle b \rangle \langle i \rangle$ , обычное начертание будет отображён следующим образом:

Начертание - полужирный курсив, обычное начертание.

Одной из особенностей гипертекста является использование гиперссылок. Гиперссылка – это указатель для перехода на другую страницу или информационный ресурс.

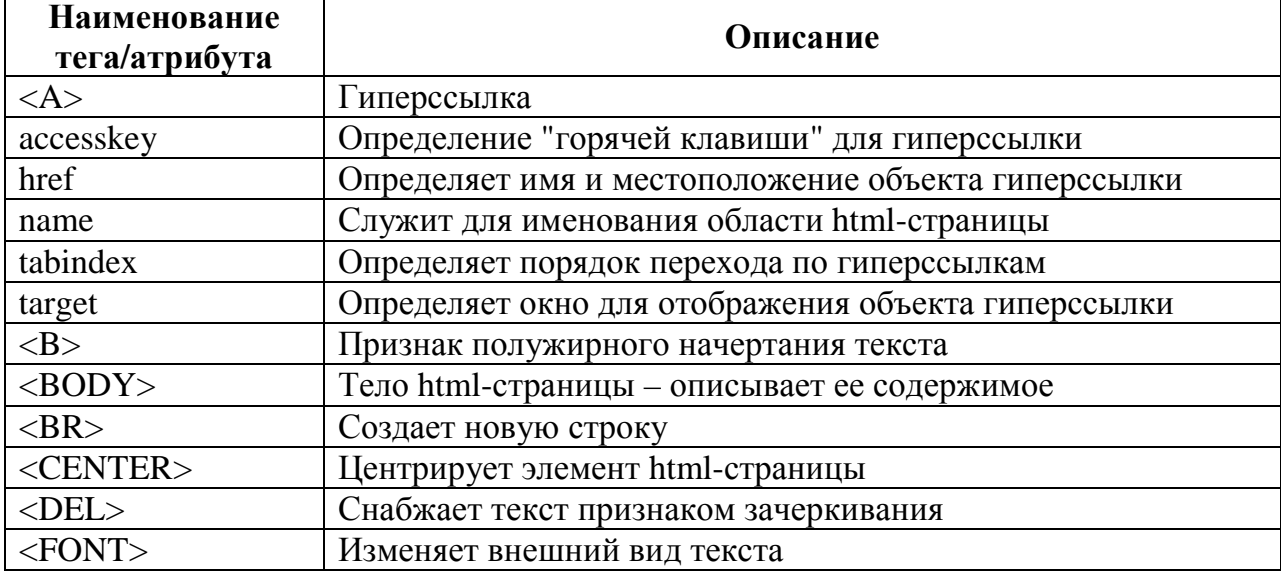

В таблице приведены другие наиболее часто используемые теги.

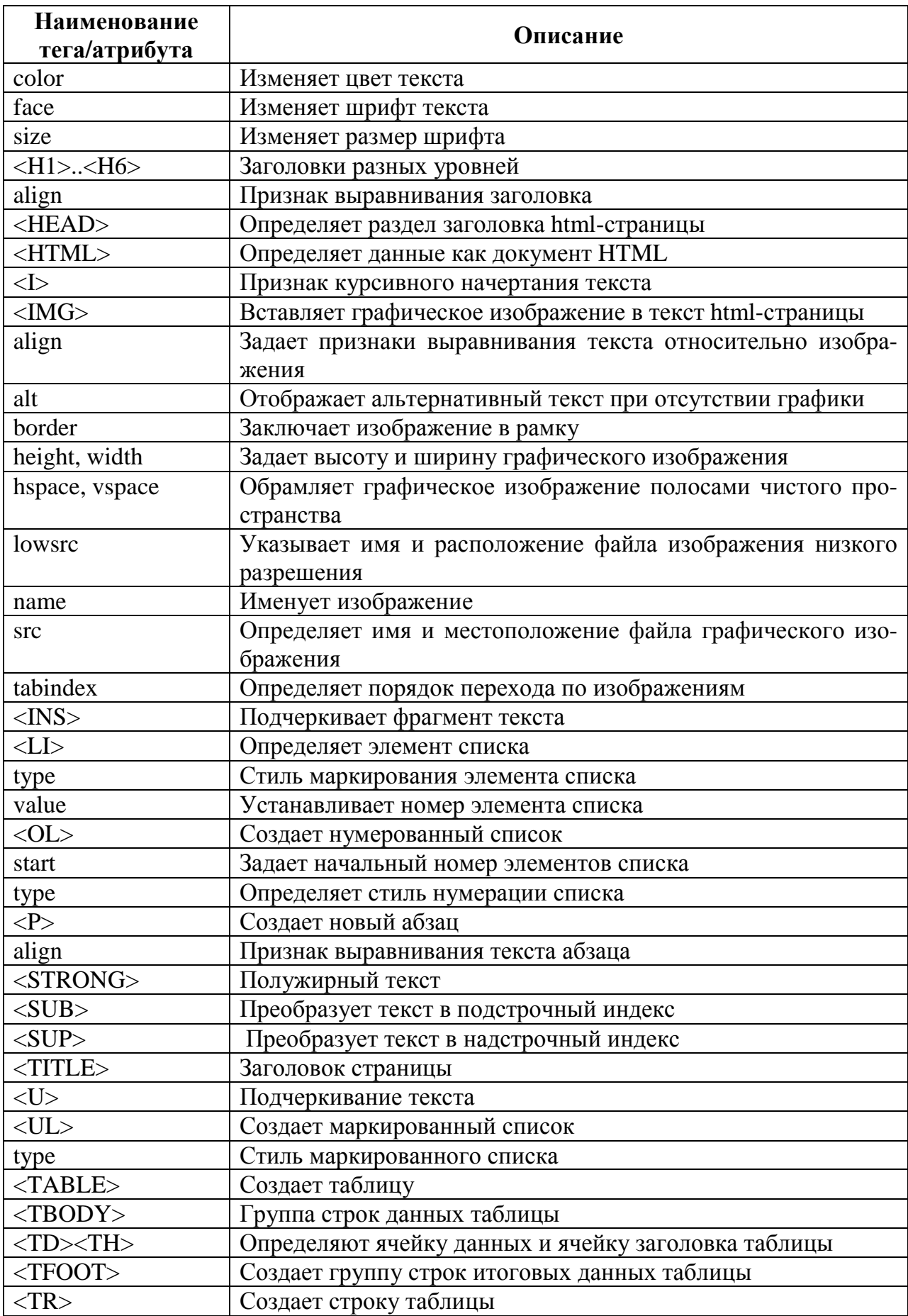

### Методические указания

Для начала работы над html-страничкой откройте Блокнот, введите теги <html> <BODY> </BODY> </html>. Далее, между тегами тела странички (body) вводите текст документа, используя теги из приведённой выше таблицы. С целью оптимизации работы, целесообразно использовать шаблоны при наборе текста. Для этого однократно созданную структуру текста и тегов можно копировать в другие участки документа, модифицируя нужным образом. Ниже приведены некоторые типовые элементы html-документа, которые могут быть использованы в качестве шаблонов.

*1.* Создание нумерованного списка

 $\langle$  font size="+1" $\rangle$  $\langle$ p align="center" $>$ Заголовок по центру $\langle$ /p $>\langle$ font $\rangle$  $\langle p \rangle$  align="center">Пример нумерованного списка $\langle p \rangle$  $\langle$ ol $>$ 

```
\langleli>\langleb>Элемент списка\langleb>\langleINS> подчёркнутое начертание. \langleINS>\langleli>
```
<li> Элемент списка</li>

 $<$ / $<$ 

*2.* Вставка гиперссылки*.* 

<a href="destination.html">текст ссылки</a>

В кавычках должен быть указан адрес, по которому будет выполнен переход в случае нажатия на текст ссылки. Это может быть адрес другой странички или путь к файлу на локальном диске.

Вставка рисунка.

 $\langle$ img src="image.jpg" width="315" height="236" align="right">

В кавычках должен быть указан путь к файлу рисунка. Далее следуют необязательные параметры размеров и выравнивания на стрнанице.

Имеется возможность использовать рисунок в качестве ссылки:

<A href=" destination.html"><IMG src="image.jpg" width="201" height="268"  $border=0 \times A\$ 

*3.* Вставка таблицы

```
<TABLE cellSpacing=1 cellPadding=2 width="100%" bgColor=white border=1 
<TBODY> 
\langle TR \rangle\langle TD \rangleячейка 1-1 
\langleTD>
\langle TD \rangleячейка 1-2 
\langleTD\rangle\langle TR \rangle<TD>ячейка 2-1 
\langleTD>
\langle TD \rangleячейка 2-2 
</TD></TBODY></TABLE>
```
Используя приведённые выше шаблоны, можно создавать разнообразные html-страницы. Однако здесь продемонстрирован далеко не полный перечень возможностей языка HTML. Для его более глубокого изучения следует обратиться к соответствующей специализированной литературе.

#### Задание для самостоятельного выполнения

С помощью редактора Блокнот и других стандартных программ Windows подготовить информационные страницы для размещения в сети Интернет. Страницы должны содержать информацию об организации, оказываемых услугах и производимой продукции. Количество страниц - не менее трёх.

Первая страница является главной и должна содержать логотип, название организации, выделенное крупным шрифтом, краткую информацию об организации, её кадровом составе. На ней должны присутствовать ссылки на остальные страницы.

Вторая страница должна содержать список предлагаемых товаров и услуг, а также адрес и телефоны организации. Необходимо также разместить две-три иллюстрации образцов продукции. В качестве иллюстраций можно использовать образцы рисунков в Windows.

Третья страница должна содержать таблицу с кратким описанием товаров и услуг, а также их стоимости. Названия товаров и услуг должны выделяться полужирным начертанием, описания – курсивом. На странице должен присутствовать общий заголовок, а таблица с ценами должна быть разбита как минимум на две части, каждая из которых имеет свой заголовок. Например, общий заголовок - «Реализуемая продукция», первый подзаголовок -«Продовольственные товары», второй – «Непродовольственные товары».

Создание дополнительных страниц является желательным, но не обязательным. Все страницы должны содержать ссылку на главную страницу.

### Контрольные вопросы

- 1. В чём заключается необходимость использования HTML?
- $2.$ Какой формат имеют html-локументы?
- Какие структурные элементы присутствуют в html-документе?  $3.$
- Что называется тегами в HTML?  $\overline{4}$ .
- $5<sub>1</sub>$ Что называется гиперссылками в HTML?
- 6. С помощью каких программных средств может быть создан html-документ?

С помощью каких программных средств можно просматривать html-документы?

#### **ПРИЛОЖЕНИЕ**

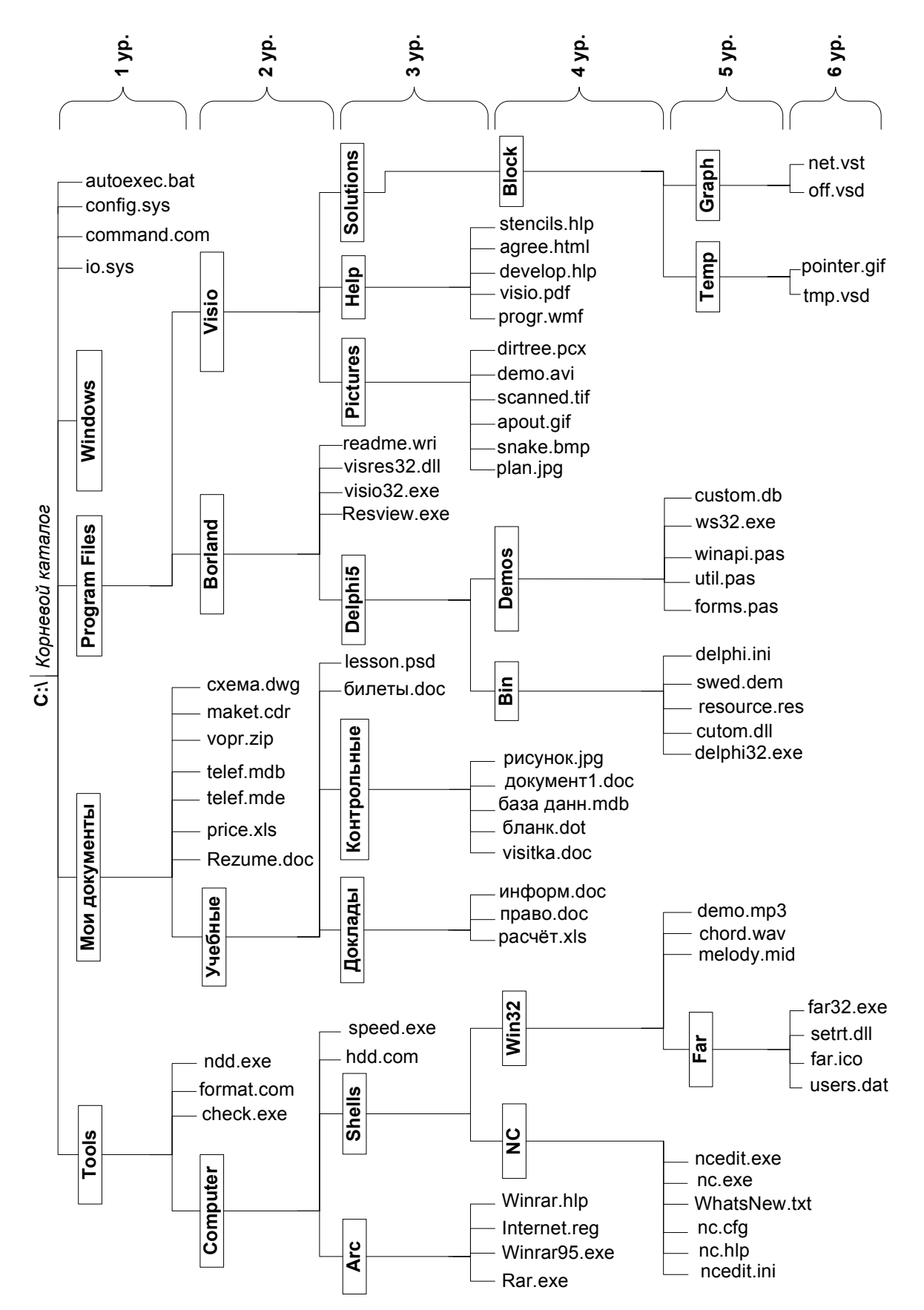

 $M$  T.4.

# СОДЕРЖАНИЕ

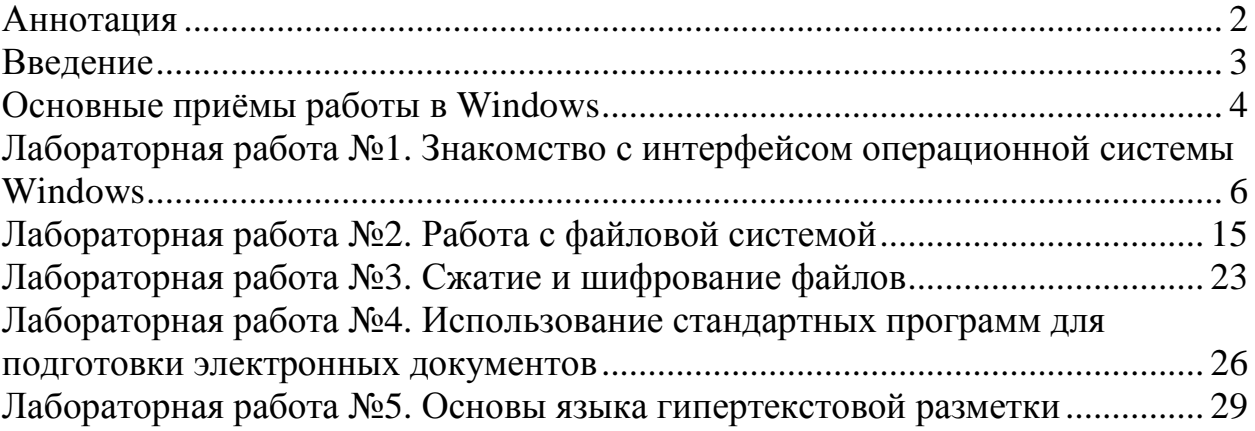